# **CCI Learning<sup>\*</sup>**<br>**Academy**

**Introduction to Remote Certification Exams For Microsoft Office**

# Contents

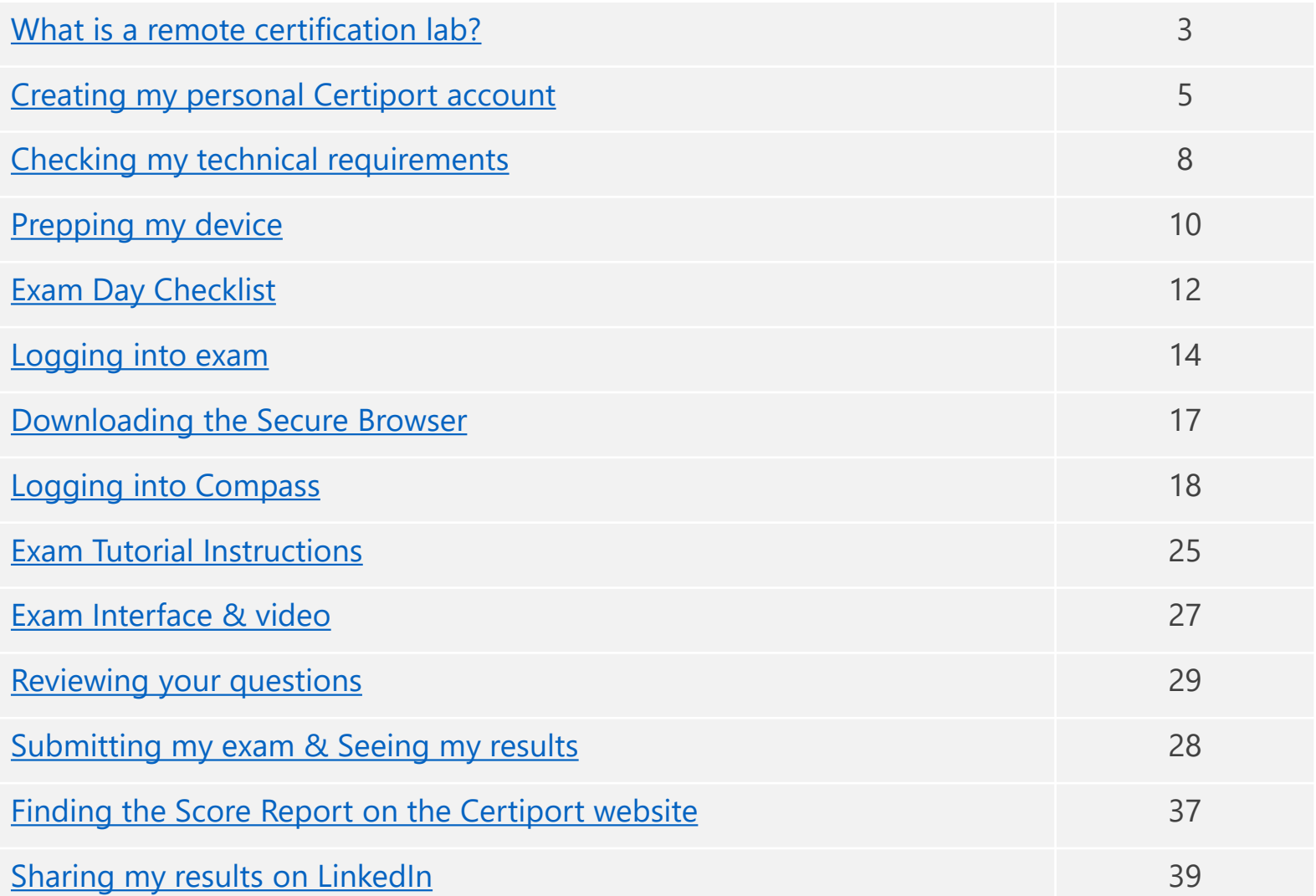

**CCI Learning** 

<span id="page-2-0"></span>What is a remote certification lab?

# Certification Exams in a Remote Lab

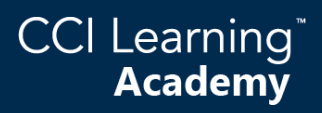

# What is a remote certification lab?

Exams from Home is a solution that delivers our traditional Compass software in a virtual environment.

It does not require the Exam Administrator or Test Candidate to download any software, including any locally installed software required for Live-in-the-Application exams.

Watch the video for more information.

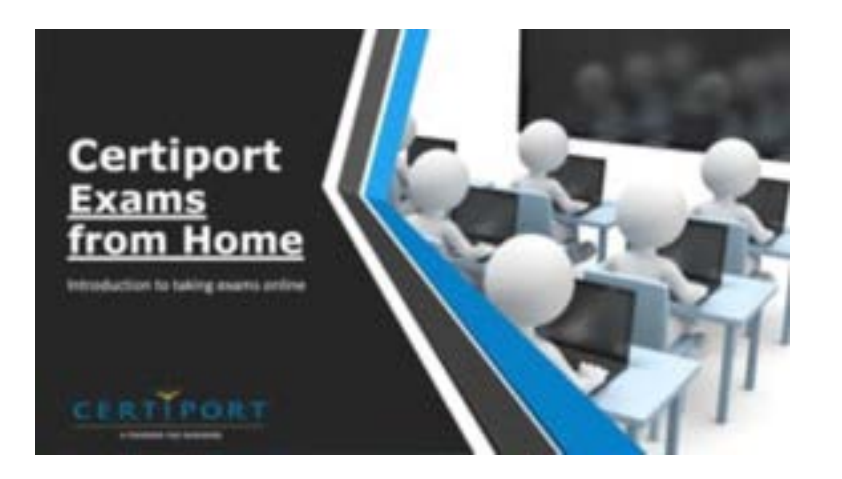

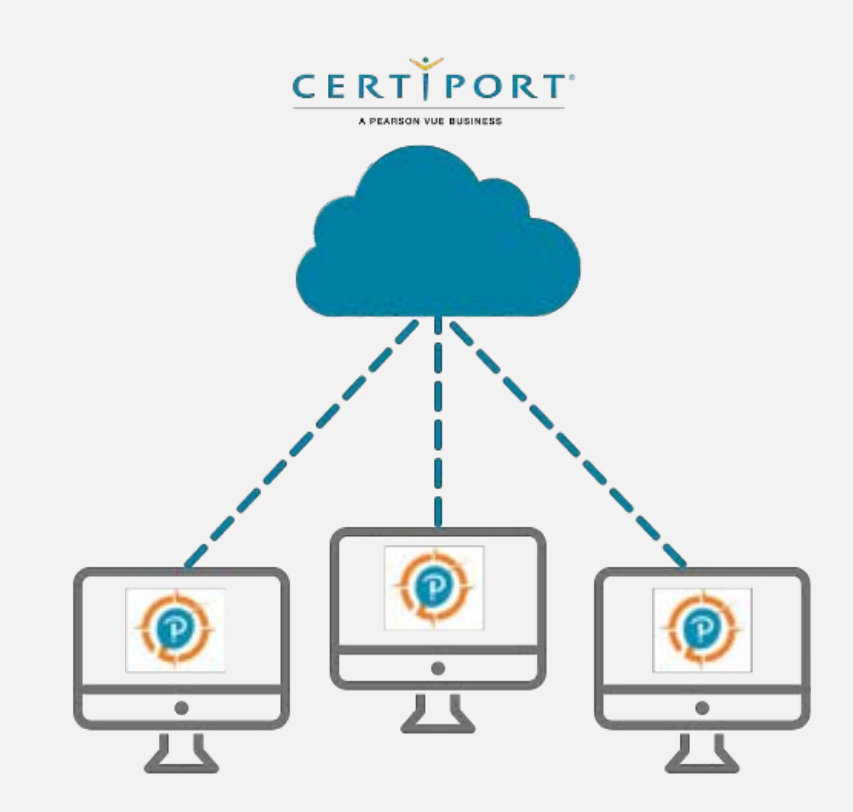

<span id="page-4-0"></span>Creating my personal Certiport account

# Create your Certiport Account

You need this account PRIOR to taking a certification exam

1. Go to the [Certiport](https://www.certiport.com/portal/SSL/Login.aspx) website

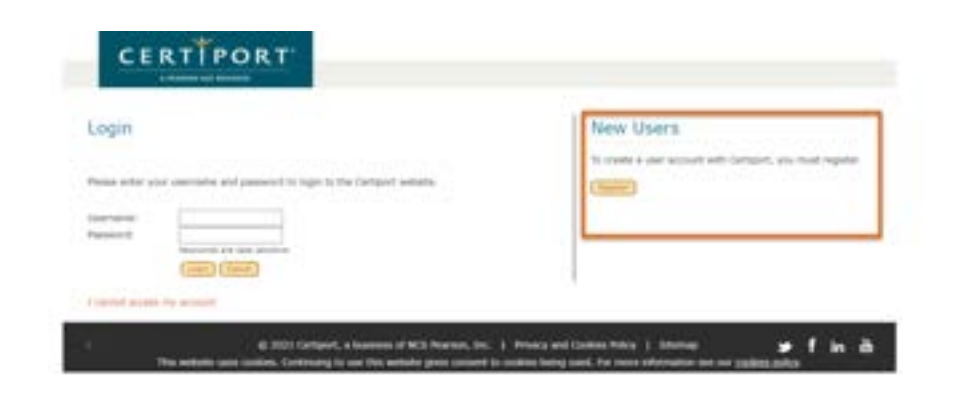

2. Click on the Register button under New Users

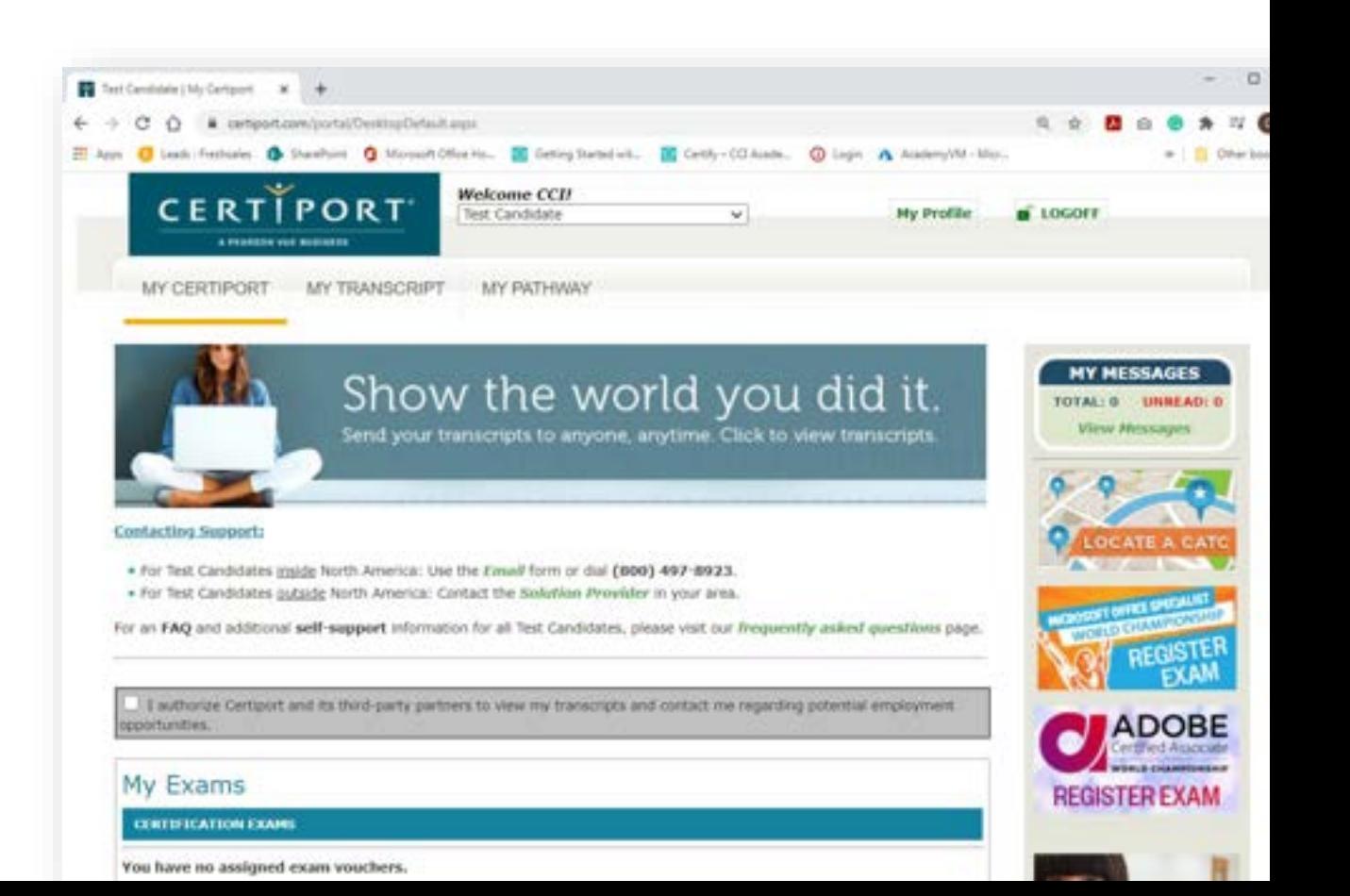

# Certification Exams in a Remote Lab

# Key points for filling out your profile

- 1. Use your name as it appears on your driver's license (for future ID).
- 2. We recommend to use your email address as a username. It is easy to remember and unique to you.
- 3. Select the [guide,](https://academy.ccilearning.com/wp-content/uploads/2020/04/QRG-Test-Candidate-Registration.pdf) to see step by step instructions.

#### **QRG - TEST CANDIDATE REGISTRATION**

#### **Guide Summary**

 $\mathcal{F}$ 

This Quick Reference Guide covers the process of registering a new Profile with Certiport, registering with each desired exam sponsor, and accepting the Non-Disclosure Agreement (NDA) for each sponsor.

#### Registering a New Profile

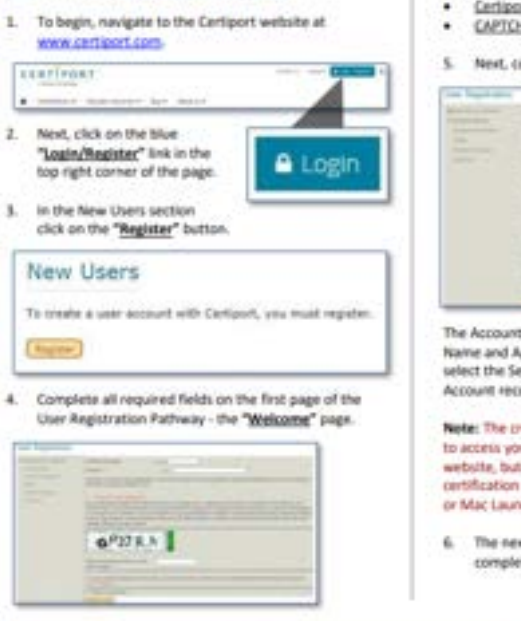

#### The Welcome Page asks for the following information:

- Preferred Language, The item selected here will couse any pages within our website that have translations to appear in the longwage chosen. Please note that not all pages have been localized, and that the default linguage displayed if the translation does not exist. will be English.
- Country of Residence
- Certiport Privacy Statement
- · CAPTCHA Security Verification

#### 5. Next, complete the "Account Setup" page.

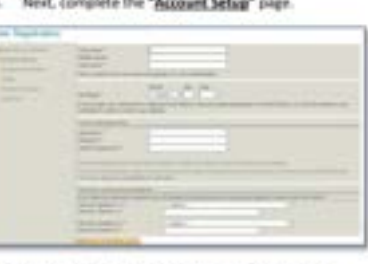

The Account Setup page is where you will enter your Name and Age, create your Username and Password, and select the Security Questions to be used for potential Account recovery.

Note: The predentials entered here will be used not only to access your account, transcripts, and tools within the website, but will also be used to begin all Certiport-based certification exams and practice tests within the Compass. or Mac Launcher exam delivery systems.

6. The next step in the User Registration Pathway is to: complete the "Personal Information" page.

#### CERTIPORT

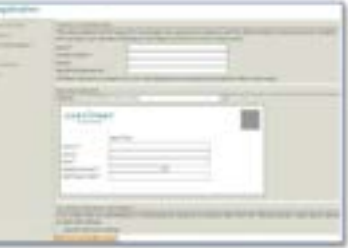

On the Personal Information page you will enter your contact E-mail Address, your Mailing Address, and specify any optional information such as Phone Number, Student ID, and Alternate Maling Address.

#### 7. Next, complete the "Profile" (demographic) page.

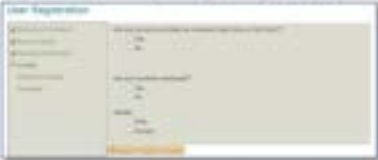

When you click "Submit" on the Profile page your account will be created and you will be sent an e-mail confirmation with your Usemame.

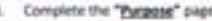

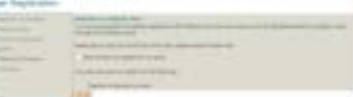

PRODUCT TRAINING - SEPT 2019

6 2019 Certiport, a business of NCS Pearson, Inc.

www.certiport.com

<span id="page-7-0"></span>Checking my technical requirements

# Now check the technical requirements

Please double check!

- Laptop or Desktop with Windows 10 or Mac OSX Sierra 10.12 or higher
	- The language of the OS on your computer must match the exam language you are scheduled to take in Exams from Home
- Chromebooks with the most current OS Not supported for Autodesk Certified Professional (ACP) exams
- Keyboard and mouse
- Recommended minimum screen resolution of 1280 x 800
- You will need the ability to download and execute a program file from your browser (see the user guide for info on managed Chromebook devices)
- The preferred internet browser is Chrome. Internet Explorer, Edge, and Safari are also acceptable
- A bandwidth download speed of at least 10Mbps\*

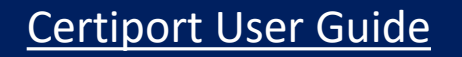

<span id="page-9-0"></span>Prepping my device (troubleshooting too)

# EFH OnDemand Troubleshooting

The online exams need access to your device. Some programs and setting prevent this from happening and prevent you from accessing your exam. Here are some basic ways to set up your device for success. This is not an exhaustive list as every device is different. Your device settings are not supported by Certiport, so it is up to you to find a device that will work with EFH OnDemand.

- **1. Shut down any Virtual Private Networks (VPNs)** or Virtual Machines (such as Parallels, VMWare, VirtualBox, Linux-WNE, etc)
- **2. Shut down firewalls**
- **3. Disable any third-party anti-virus software.** 
	- o Most Macs do not need third-party anti-virus software so unless you know you've installed it, you probably are only using Mac's internal software.
- **4. Disable multiple monitors**
	- o To Disconnect additional Monitors on a Windows computer
		- On your keyboard, press the Windows Key and the P Key at the same time and select PC Screen only
		- Or unplug the additional displays
	- o To Disconnect additional monitors on a Mac computer
		- **Unplug the additional displays**
- **6. Temporarily turn of Chrome Extensions**
	- 1. Open **Chrome**
	- 2. Select the
	- 3. Click **More Tools**
	- 4. Select **Extensions**
	- 5. Turn off the extensions you want to disable (probably all of them, and you can restart them the same way after your exam)
- **5. Make sure you preferred web browser is set to Chrome**
	- •First download Chrome browser if you don't have it already.
		- Download from here: [https://www.google.com/intl/en\\_ca/chrome/](https://www.google.com/intl/en_ca/chrome/)
	- •On a Mac computer using macOS Ventura
		- From the Apple menu (apple icon) in the corner of screen, choose System Settings

**CCI Learning** 

**Academy** 

- Click Desktop & Dock in the sidebar.
- Scroll down and choose a web browser from the "Default web browser" menu on the right
- •On earlier versions of MacOS
	- From the Apple menu in the corner of your screen, choose System Preferences.
	- Click General.
	- Choose a web browser from the "Default web browser" menu.

# <span id="page-11-0"></span>Exam Day Checklist

# Exam Day Checklist

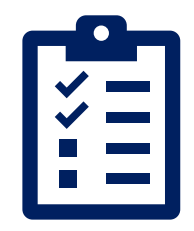

- 1. I have my Certiport Username and Password ready to type out
	- a) Your Certiport account will log you into the Compass software. To double check, try logging into [Certiport.com](http://www.certiport.com/).
- 2. I have my student ID ready to show the camera
- 3. My personal device (laptop or computer) is prepped
- 4. I have the video meeting link for my exam

<span id="page-13-0"></span>Logging into my certification exam

# Exam day!

1. Your proctor will provide you with a **video meeting** invite for exam time. Please join.

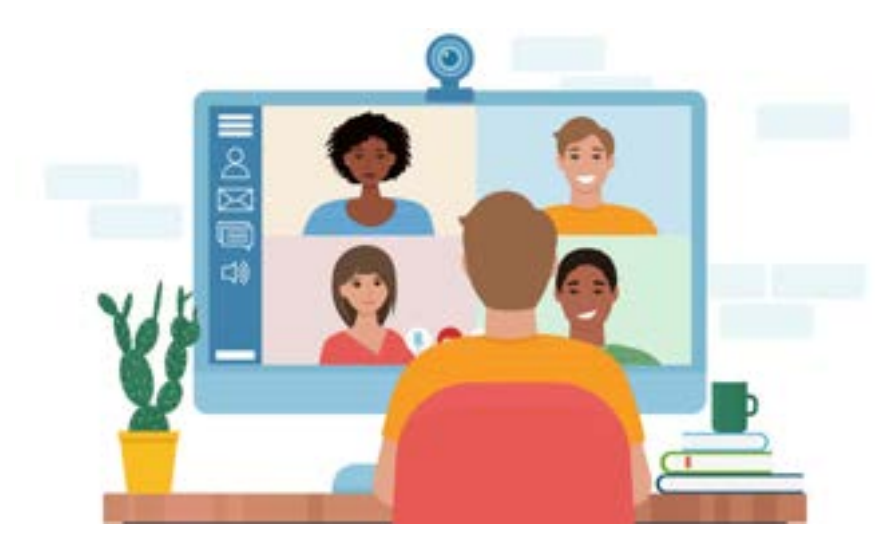

Teams, Zoom, Google Meet, or Webex

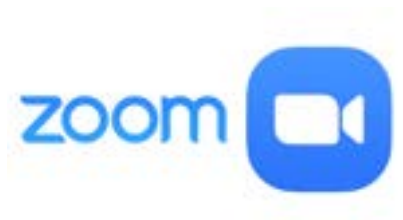

[Zoom Student Guide](https://explore.zoom.us/docs/en-us/parent-student-guide.html)

- 3. When you enter the video meeting, you will be asked to provide your **Driver's License** or Government issued ID for verification.
- 4. Then, you will be moved into a "**breakout room**" where you will wait till proctor arrives.

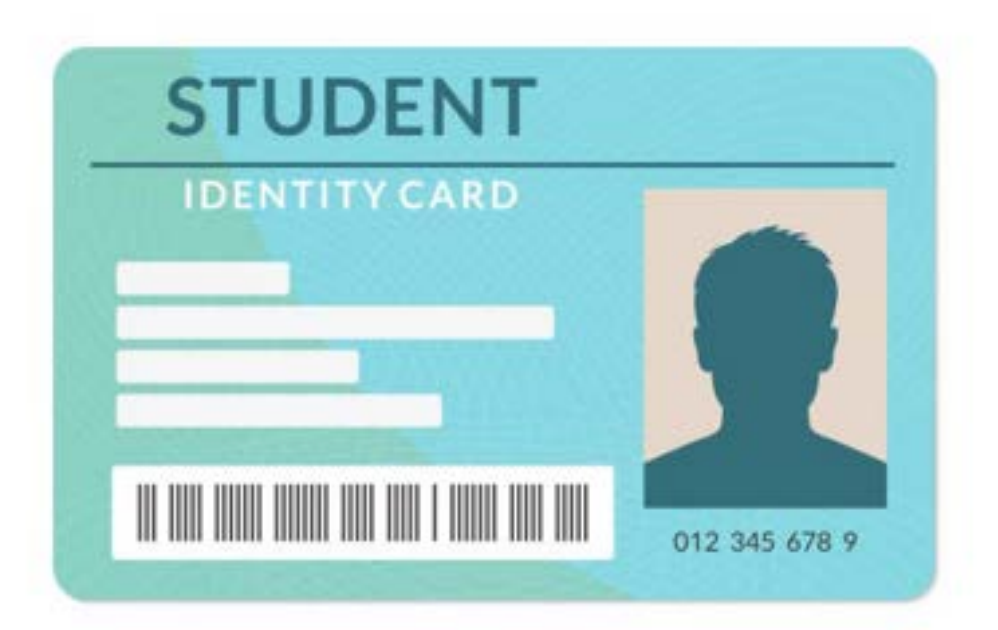

**CCI Learning** 

Academy

# <span id="page-16-0"></span>Certification Exams in a Remote Lab

# Download the Secure Browser

- 1. Next, the proctor will provide you your **unique exam link** by privately messaging you. When directed, you will click on your exam link
- 2. Click on your **exam link**
- 3. This is will open a new browser tab with a Compass Secure Browser Download page
- 4. Click on the Copy Access Code button
- 5. Then click on the Download button
- 6. Now a file will be downloaded, click on that file and say YES to run.
- 7. Once it is running, it lock down your browser and take you to the Compass login page.

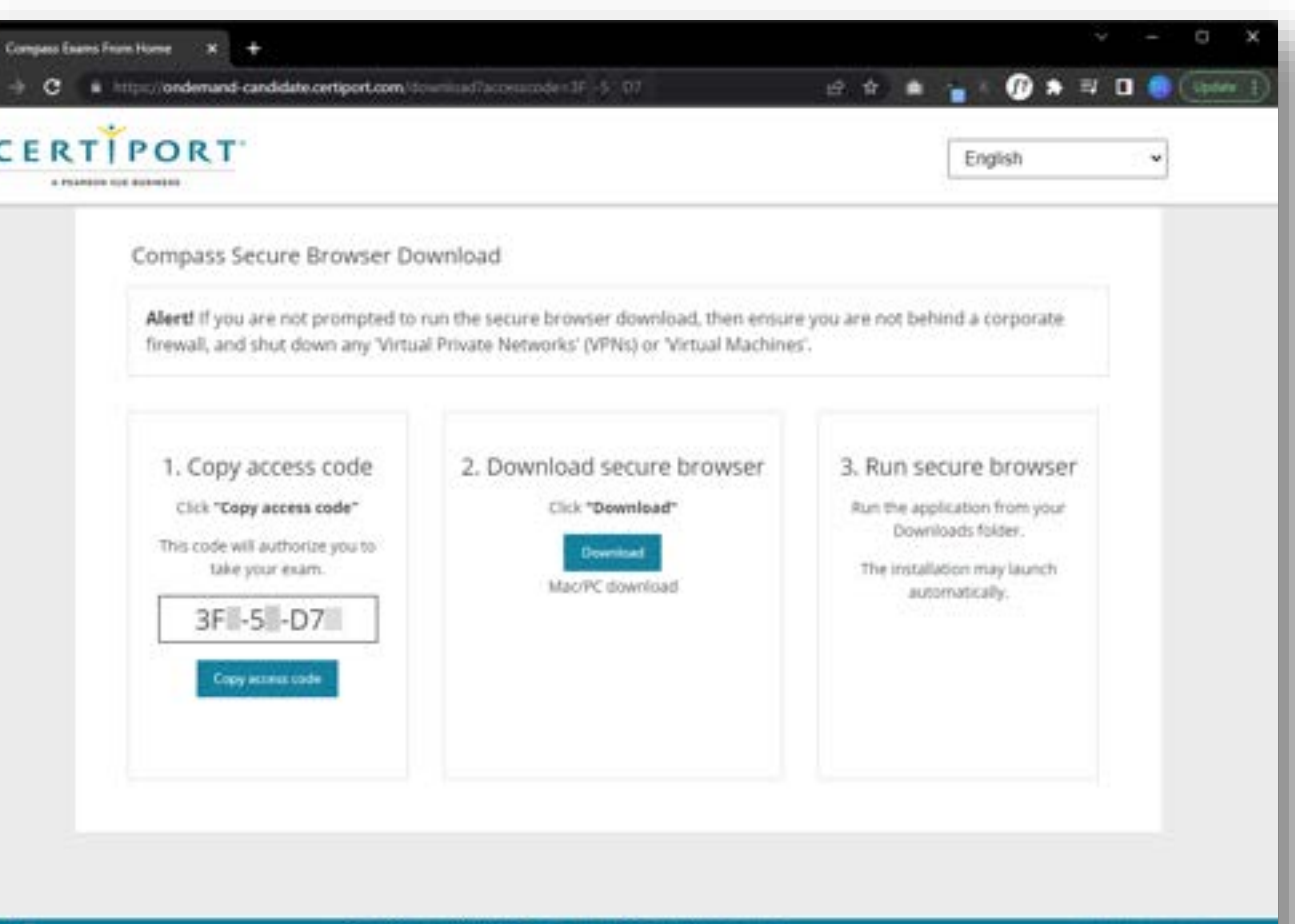

**MINES ESTADO E CAMBRO** 

2

# <span id="page-17-0"></span>Exam Start!

1. Using your Certiport username and password, please log into Compass software.

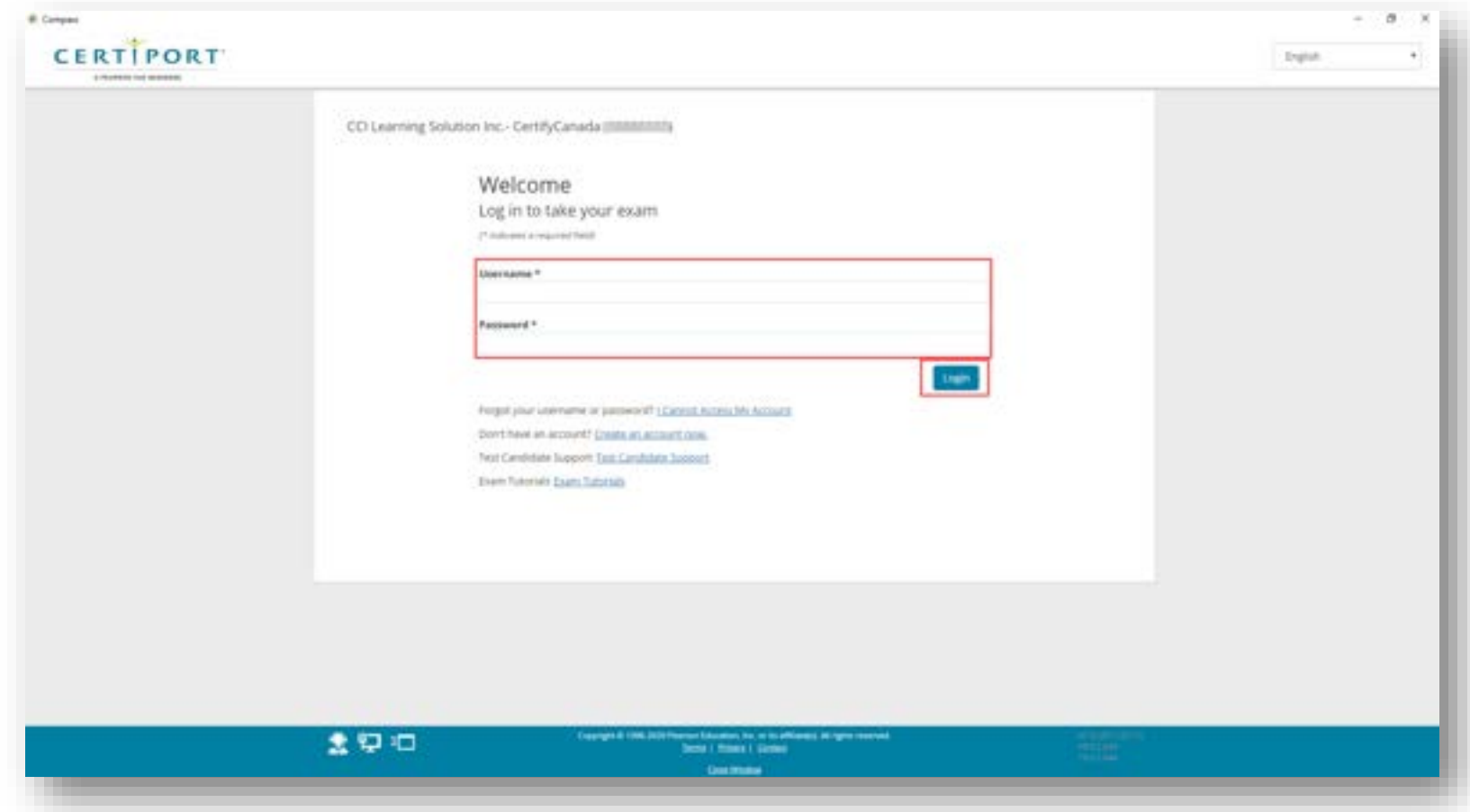

# After logging in you will see…

- 1. If your instructor has provided you with an exam group #
	- a) Toggle the button to **Yes** for an Exam Group (Enter in exam group ID if provided by your instructor)
- 2. Select **No** to Voucher
- 3. Click **Next**

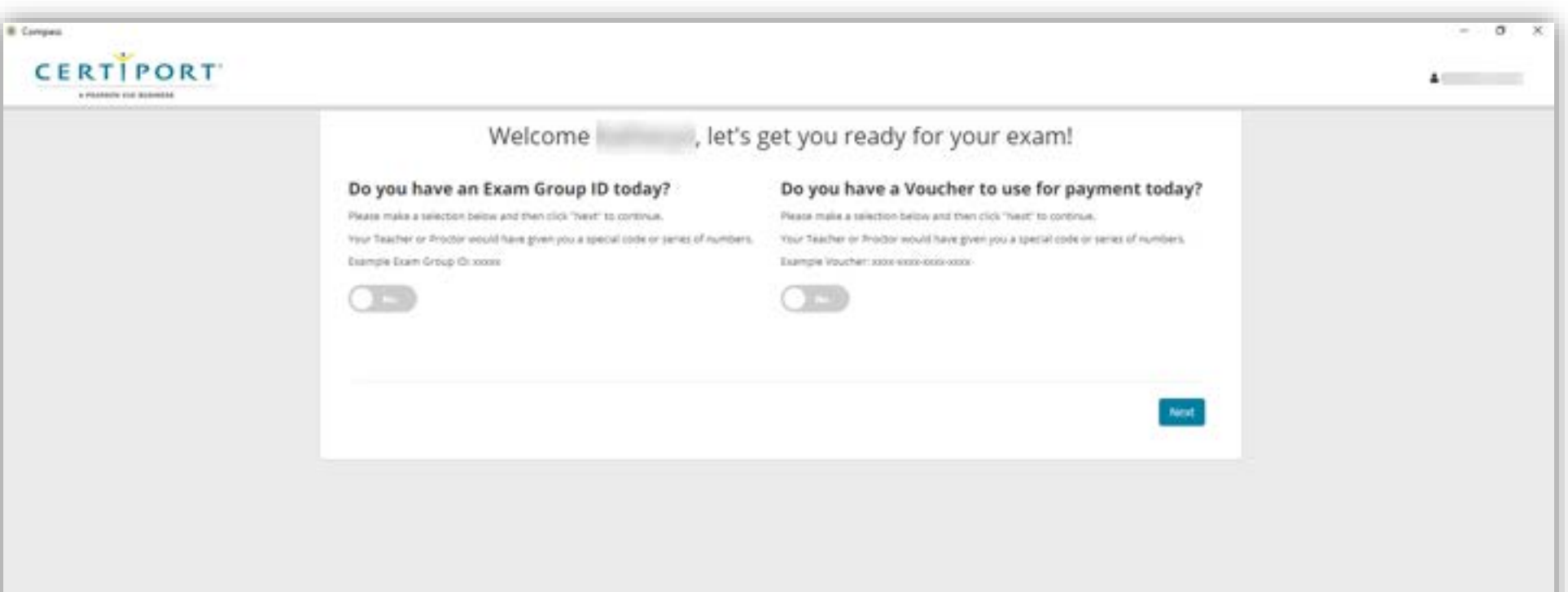

# Select your exam…

Please note that this screen will only appear if you do NOT have an exam group #.

- 1. In the search field type in **Word**
- 2. Click on the blue hyperlinked title of your exam, e.g., **Microsoft Word (Office 2019 or Office 365)** exam

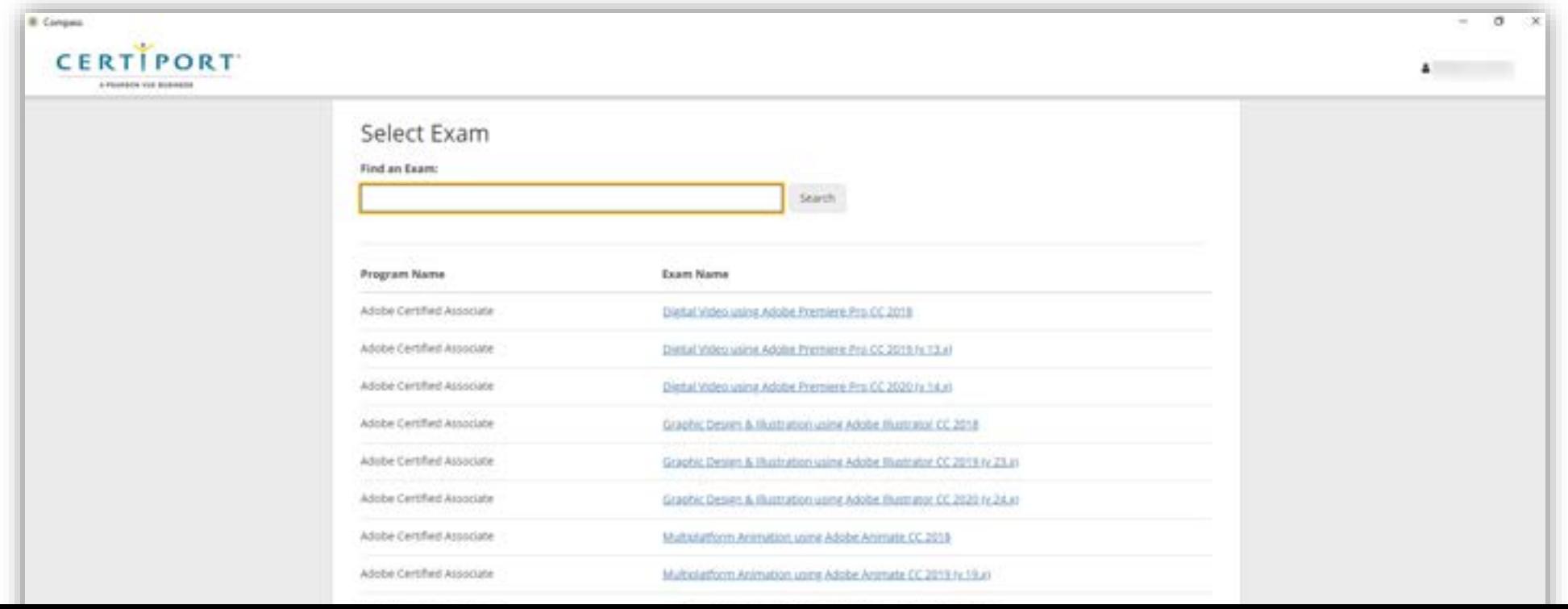

# Certification Exams in a Remote Lab

# Accept the Non-Disclosure Agreement

- 1. If you have not filled out the Microsoft Agreement, you will need to do that here (you will be prompted)
- 2. Click **Yes, I accept**
- 3. Click **Next**

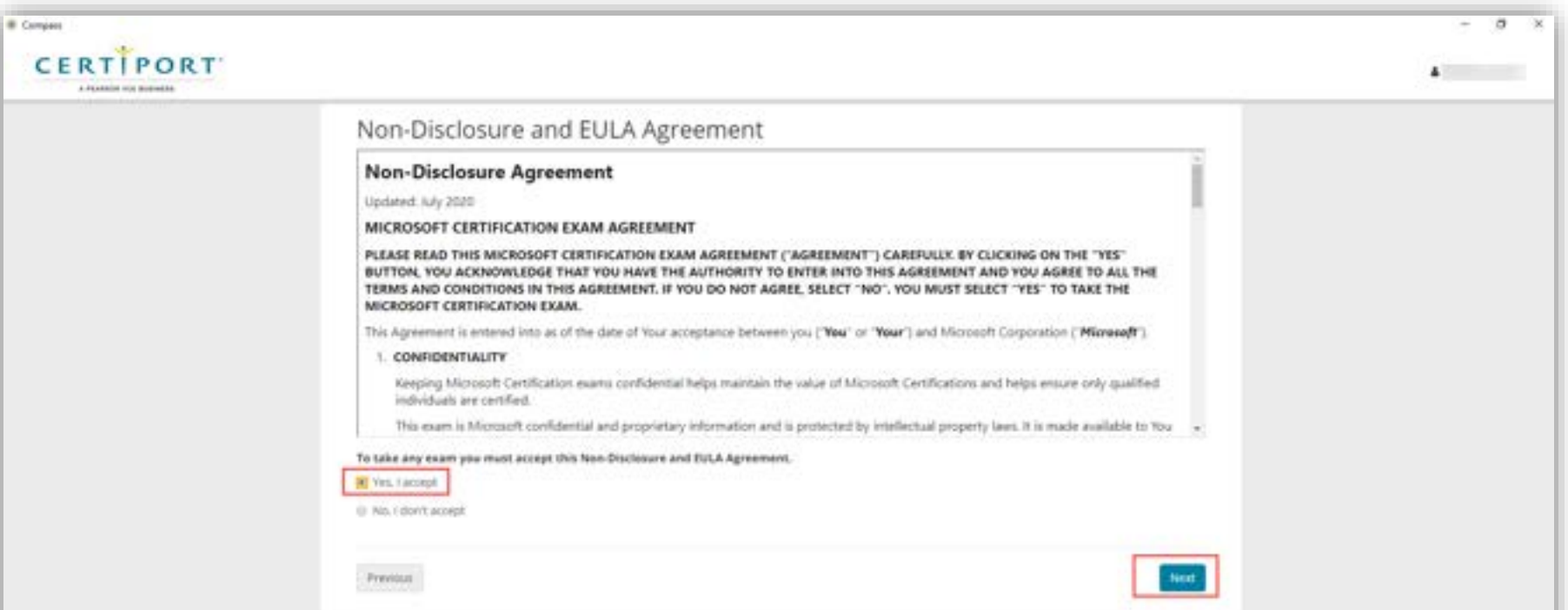

# The proctor will unlock your exam

### **Proctor controls your mouse and enters info to unlock the exam**

- 1. On the next screen, the proctor username and password. This means the proctor will be taking over your mouse and entering in the credentials.
- 2. The proctor controls your screen for the prechecks.
- 3. Once the exam is unlocked you will be able to read through the tutorial instructions. You will have 5 minutes. The Exam Tutorial instructions are included in this email.
- 4. When ready click start exam.

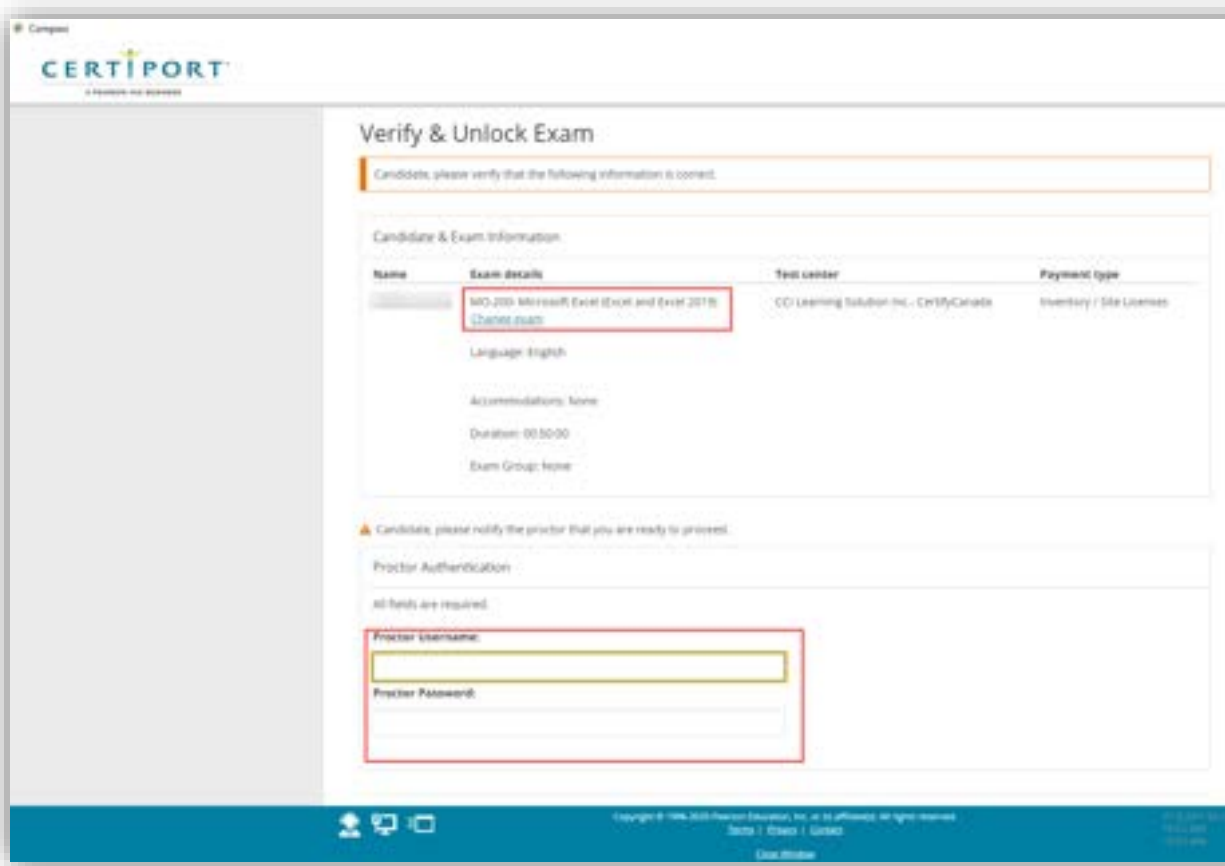

# Compass will do a system check

### • Click Next

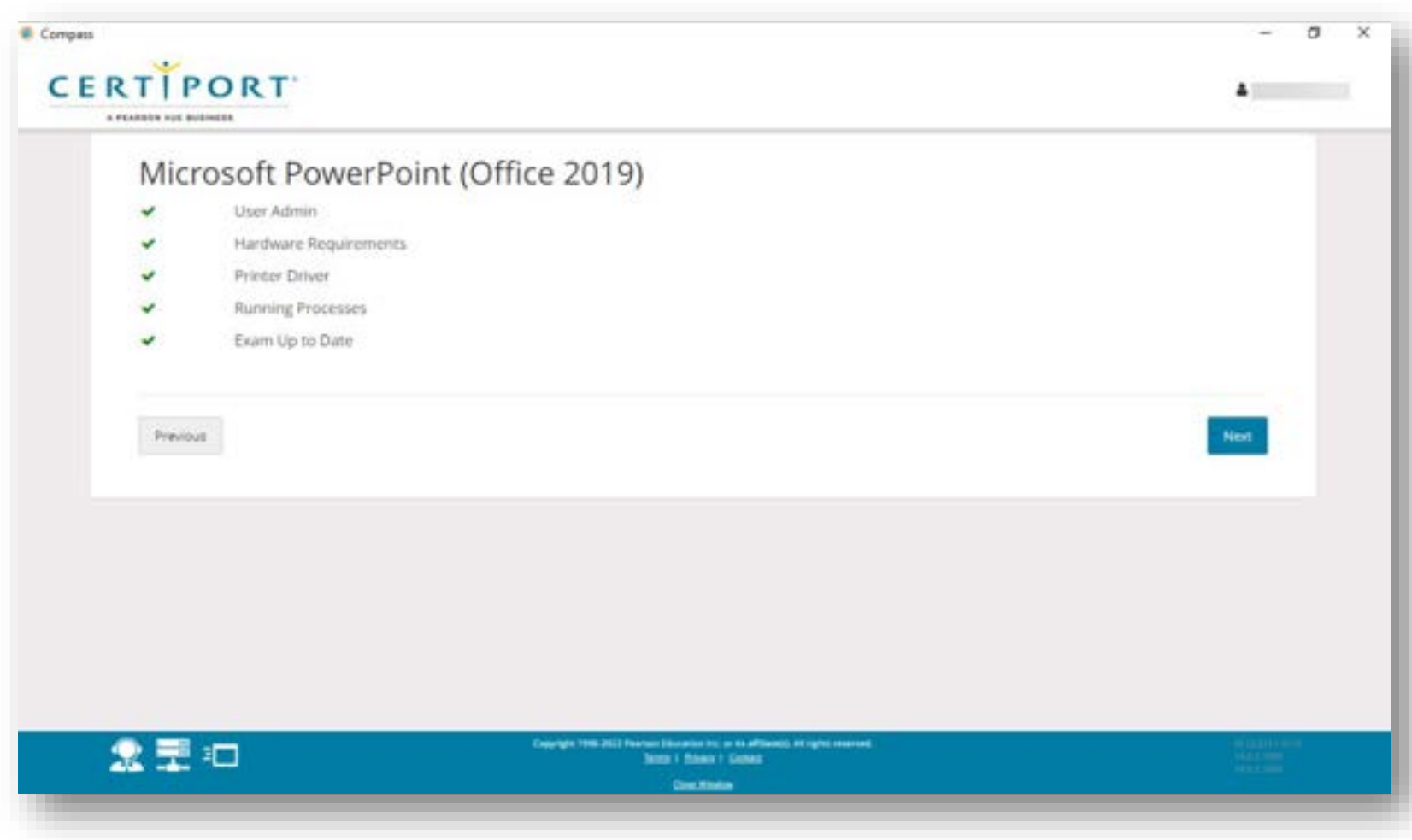

# Under the age of 22?

Want to compete in the GLOBAL Microsoft Competition? You must select the checkbox to enter. Candidates who have high scores and fast completion times, will be selected for the Canadian Nationals. Those who win at the Nationals will be entered to compete in the Global competition. To learn more, visit: <https://www.moschampionship.com/>

- Select the checkbox
- Click Next

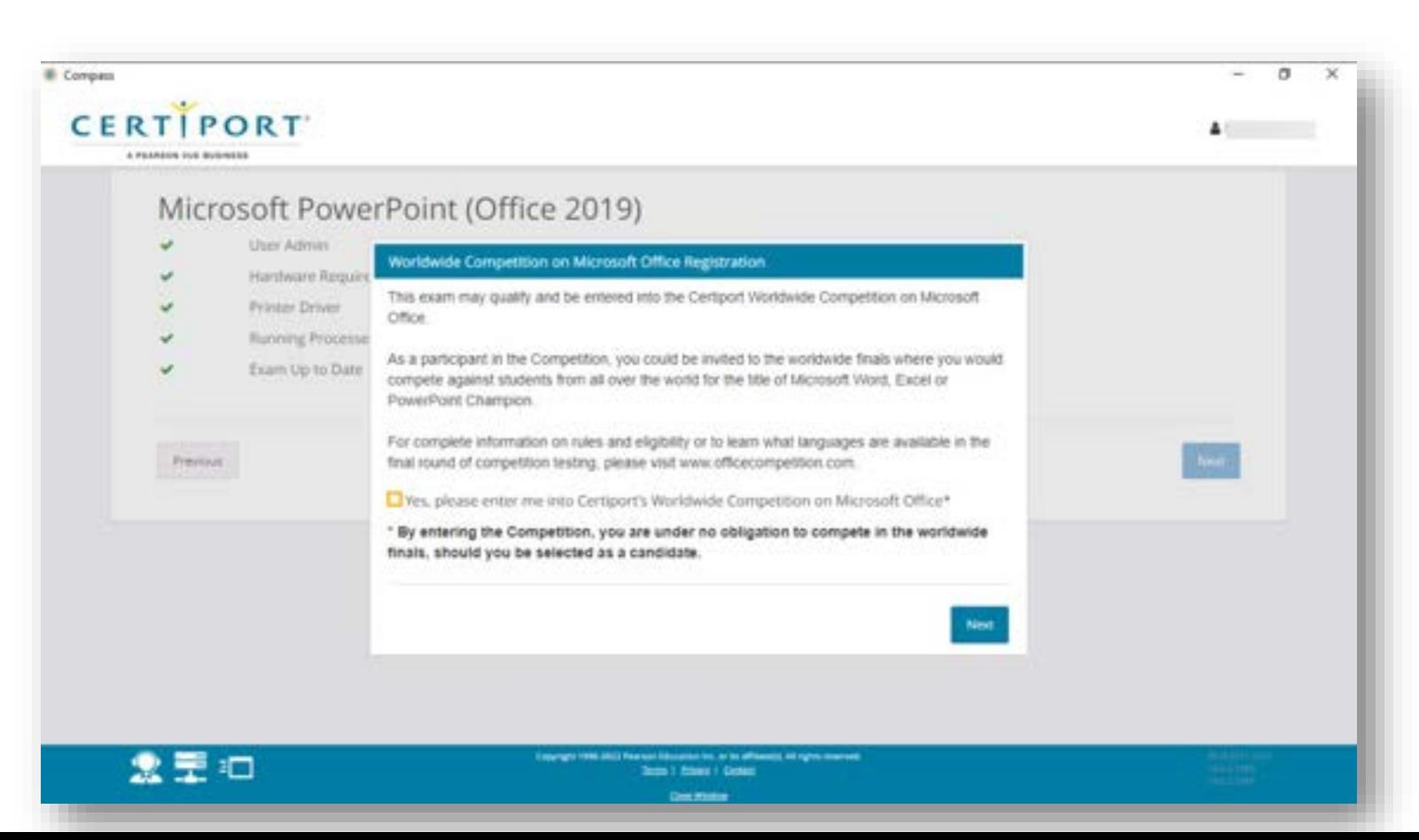

<span id="page-24-0"></span>Exam Tutorial Instructions

## You will now see the instructions for the exam

**The exam will load. You will have a timed 5 minutes to read through your instructions. If you would like to read them ahead of time, click [HERE](https://certiport.pearsonvue.com/Educator-resources/Exam-details/Exam-tutorials/MOS-2019/MOS_365and2019_Tutorial.pdf)**

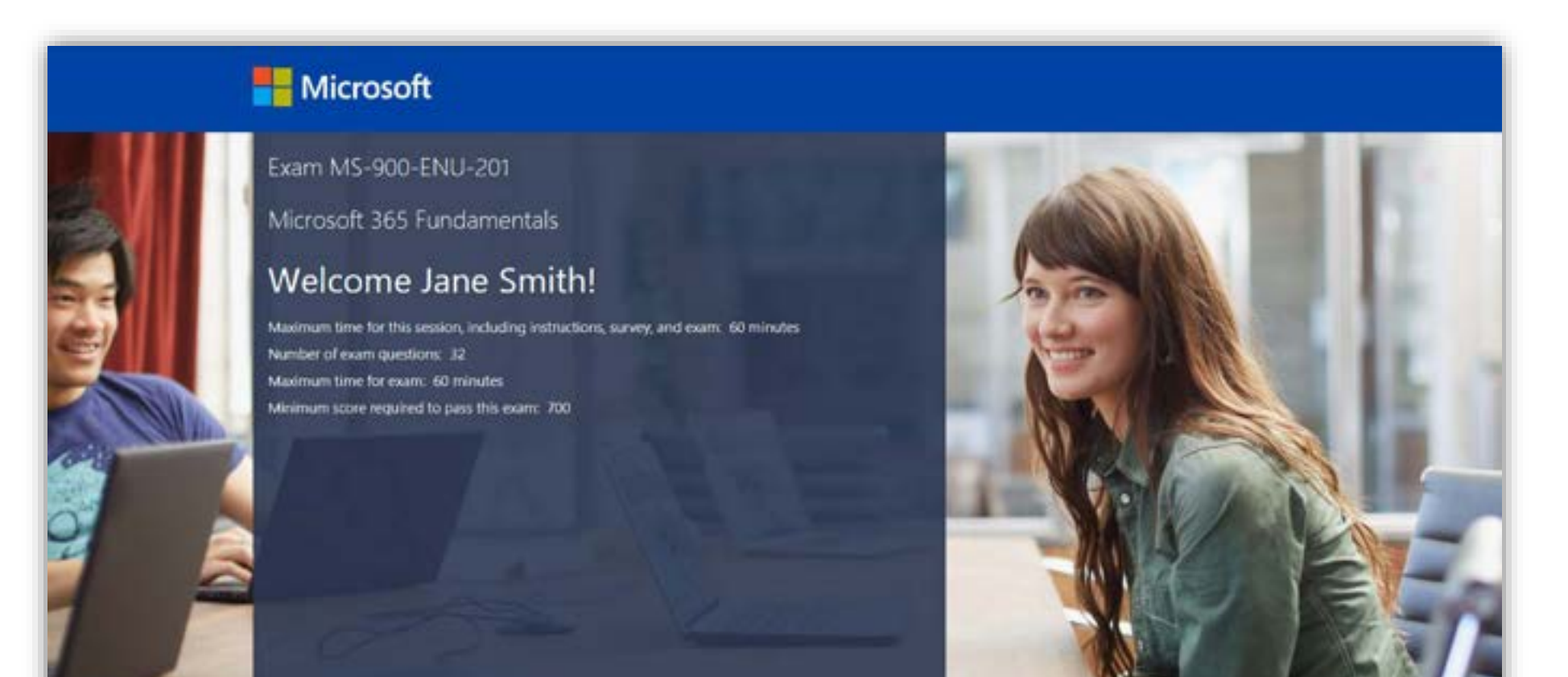

# <span id="page-26-0"></span>Exam Interface

# Video Link: Testing Interface

Watch the video by clicking on this link: [vimeo.com/504832659](https://vimeo.com/504832659)

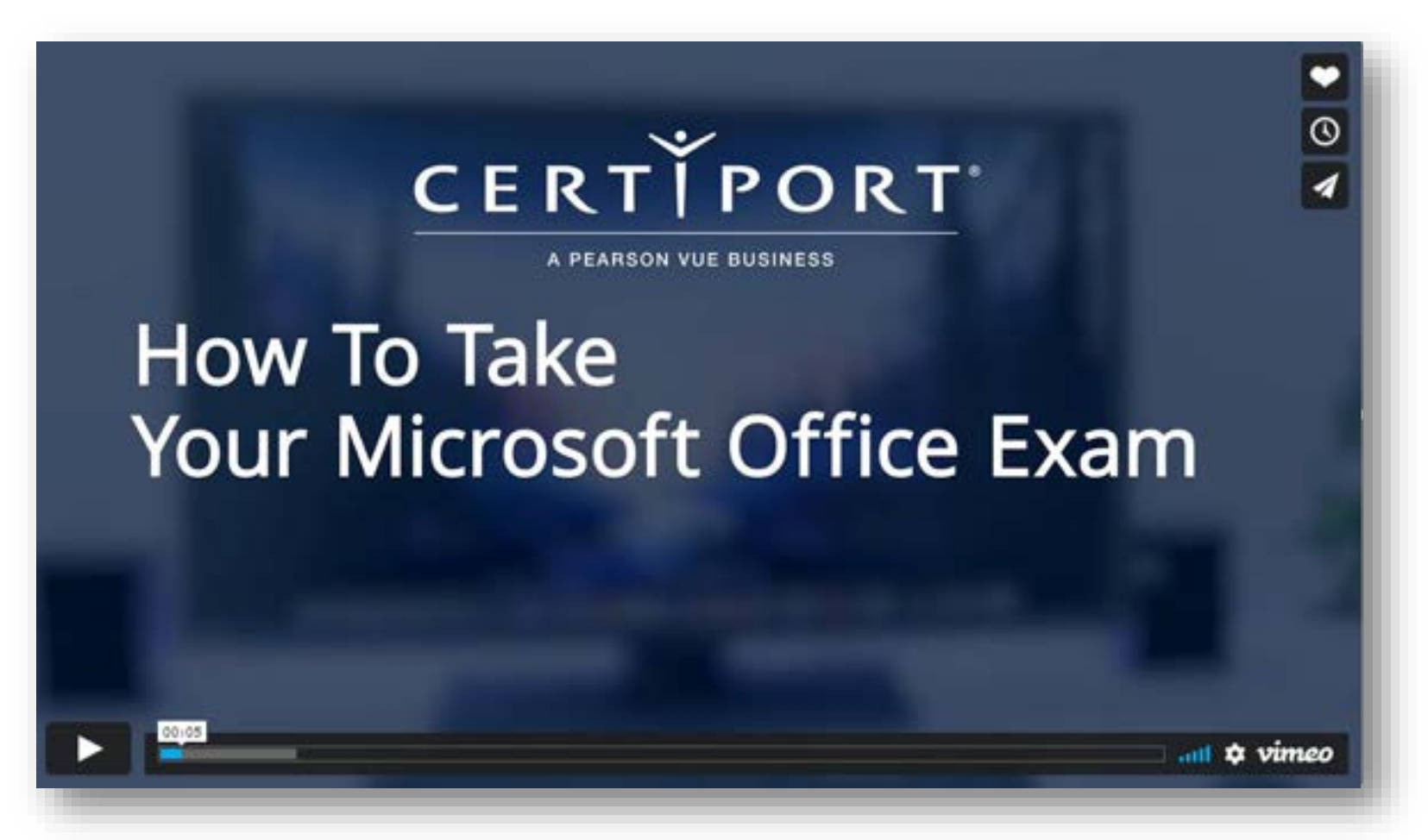

<span id="page-28-0"></span>Reviewing your Questions

# Reviewing your questions

As you will see there are some key features to help you navigate through the test.

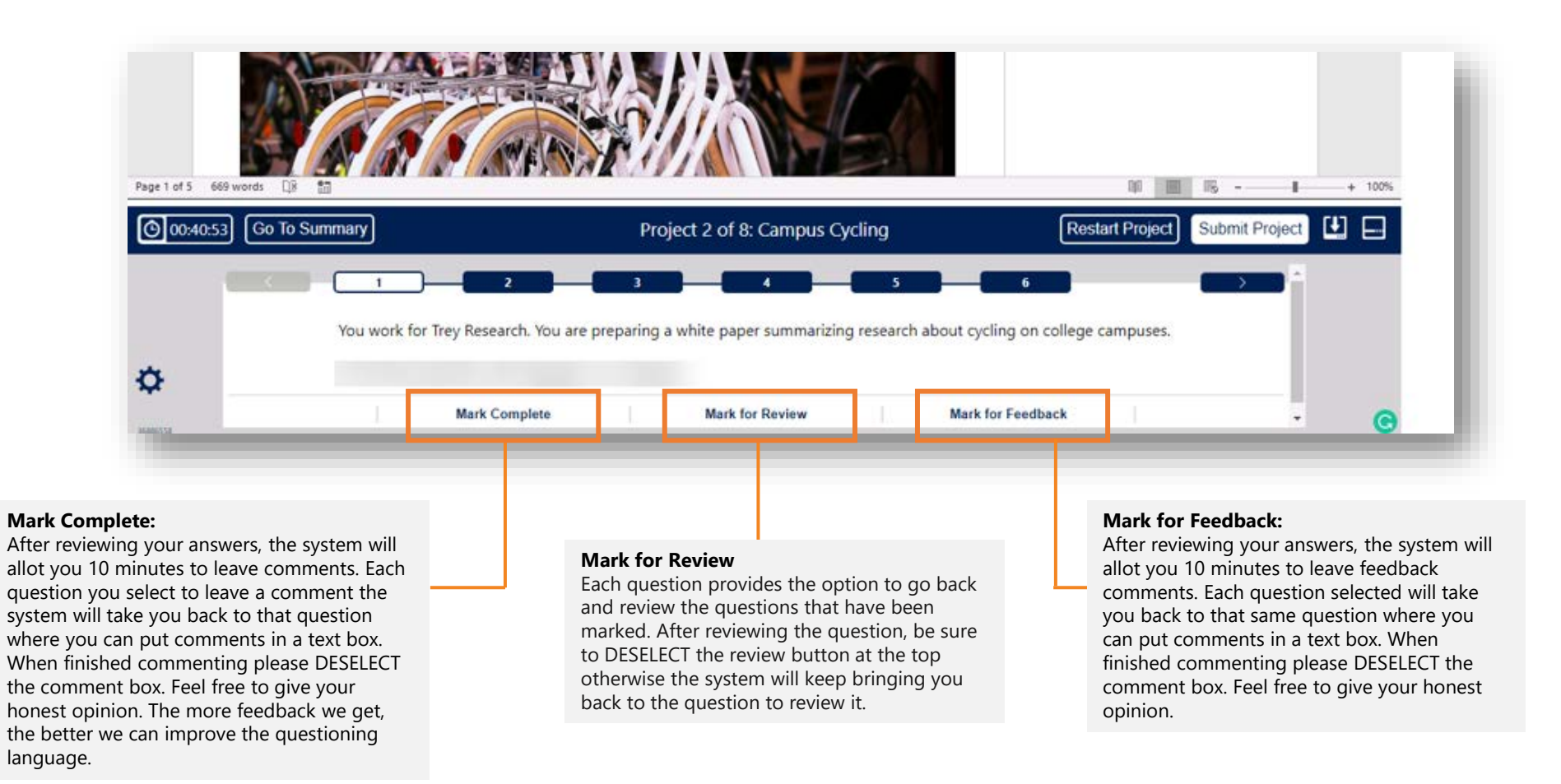

# Go to Summary

The Go To Summary button will take you the Summary page of all the questions. See next slide for image.

![](_page_30_Picture_4.jpeg)

### Questions Summary

Any questions that you've marked for review will appear with an orange square. Any questions that you've marked for commenting will appear with a blue square. You can click on directly on the question. It will take you directly to that question in that project.

![](_page_31_Picture_23.jpeg)

### Important: Finish your EXAM

You must click Finish Exam to submit your exam for grading. If you don't, all your work will be lost.

1. Click Finish Exam

![](_page_32_Picture_23.jpeg)

<span id="page-33-0"></span>Submitting your exam & Seeing your results

# YOU MUST SEE YOUR RESULTS

- You will see this page after submitting your exam.
- Your test results show up beside the score report.
- You can click on See Score Report to see the breakdown of categories.
- Once you are finished your exam, let your proctor know!
- Note, that you can not download your exam results from here. You need to go to Certiport website (see slide 37)

![](_page_34_Picture_8.jpeg)

# Sample Exam Score Report

You will see your test results immediately after the exam. Once you are finished your exam, let your proctor know!

![](_page_35_Figure_4.jpeg)

### **Reminder:**

You can **not** download your exam results from here.

You need to go to Certiport website (see slide 37)

<span id="page-36-0"></span>Post Exam Seeing your results in your Certiport account

# Viewing your results and transcripts

You view your results and transcript from your personal Certiport account

### **Post Exam - reprinting your score report**

- 1. Log into you [Certiport](https://www.certiport.com/portal/SSL/Login.aspx) account.
- 2. Under your name at the top of the screen, make sure you have selected the role "Test Candidate"
- 3. Click on the "My Transcript" tab
- 4. Scroll down to the exam. Next to it you will find a button with "Score Report". Click the button.
- 5. You will see the report and at the top you will see a printer icon. You can print from here.

![](_page_37_Picture_10.jpeg)

<span id="page-38-0"></span>**SHARE on LinkedIn!** Download your digital badge

# Share your badge!

You earned this, be proud and share!

You will receive a Certiport email with login instructions for creating an account with Credly.

You can go directly to **Credly.com** and create your account using the **SAME email** you used for your Certiport account.

For more information on sharing your badge, visit: [support.credly.com](https://support.credly.com/hc/en-us/articles/360020964272-How-do-I-share-my-badge-)

![](_page_39_Picture_6.jpeg)

**CCI Learning** 

Academy